Registradores DE ESPAÑA

# **PORTAL LIQUIDACIONES CONCURSALES**

## **Consulta Liquidaciones Concursales y Venta de Unidades Productivas**

**Centro de Formación "CARLOS HERNÁNDEZ CRESPO"**

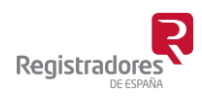

COLEGIO DE REGISTRADORES DE ESPAÑA Diego de León, 21 - 28006 Madrid Tel.: +34 91 270 16 99 – 902 181 442

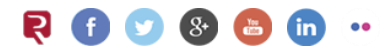

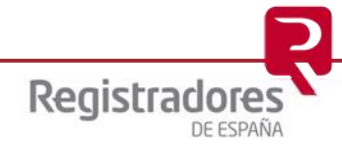

## ÍNDICE

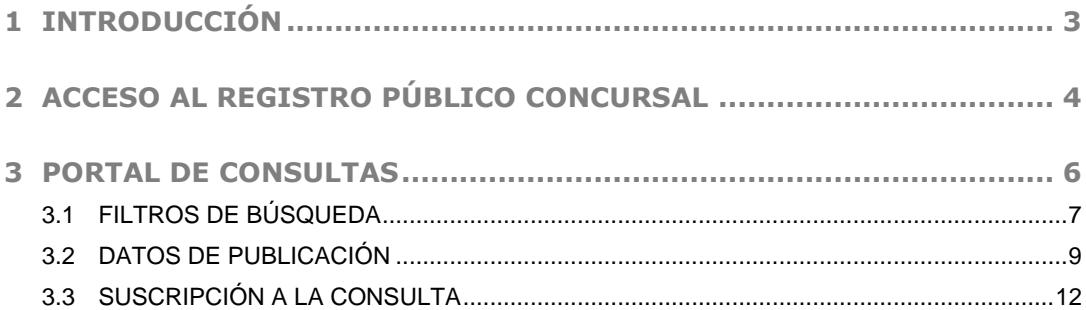

### <span id="page-2-0"></span>**1 INTRODUCCIÓN**

Este manual tiene como objetivo explicar cómo realizar la consulta en el Portal de Liquidaciones Concursales y Venta de Unidades Productivas.

*Podríamos definir la venta de la unidad productiva como un procedimiento judicial mediante el cual se procede a la transmisión de todos los activos inherentes a una actividad económica a un tercer ofertante, el cual paga un precio por el mismo, sin asumir las deudas de la sociedad, salvo excepciones muy tasadas.*

*Tanto si la solicitud de venta de la unidad productiva es en la fase inicial, como en la posterior, la ley prevé que dicha propuesta debe tener la necesaria publicidad, primero dando traslado a*  los propios acreedores o terceros personados y, después, publicándose en el portal de liquidaciones concursales del Registro público concursal. Todo ello, con el fin de conseguir *ofertas mejores a la realizada inicialmente.*

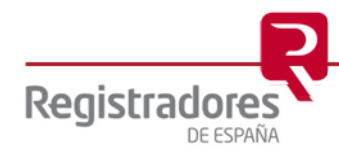

## <span id="page-3-0"></span>**2 ACCESO AL REGISTRO PÚBLICO CONCURSAL**

Para acceder al portal desde el cual realizaremos consulta de las presentaciones de publicidad para la venta de unidades productivas, entraremos en la web de Registradores [www.registradores.org](http://www.registradores.org/) y desde el menú superior "**Registros**" seleccionaremos "**Registro Público Concursal**".

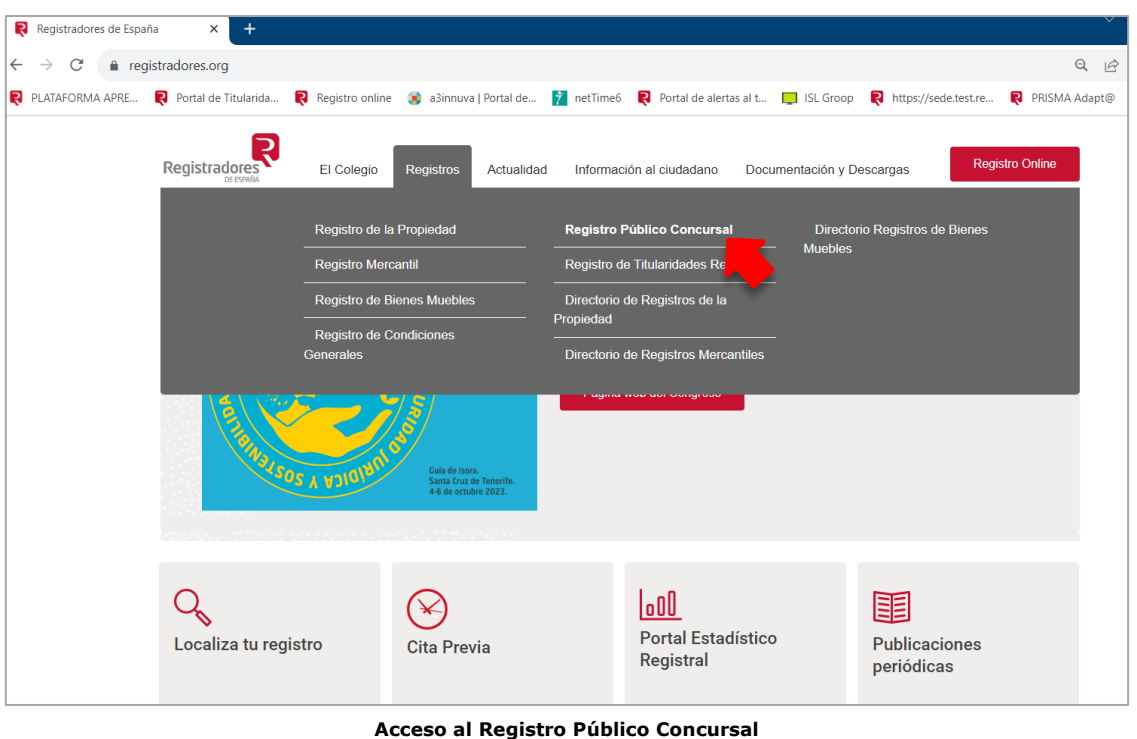

Una vez dentro, accederemos a la opción "**Publicidad Concursal**".

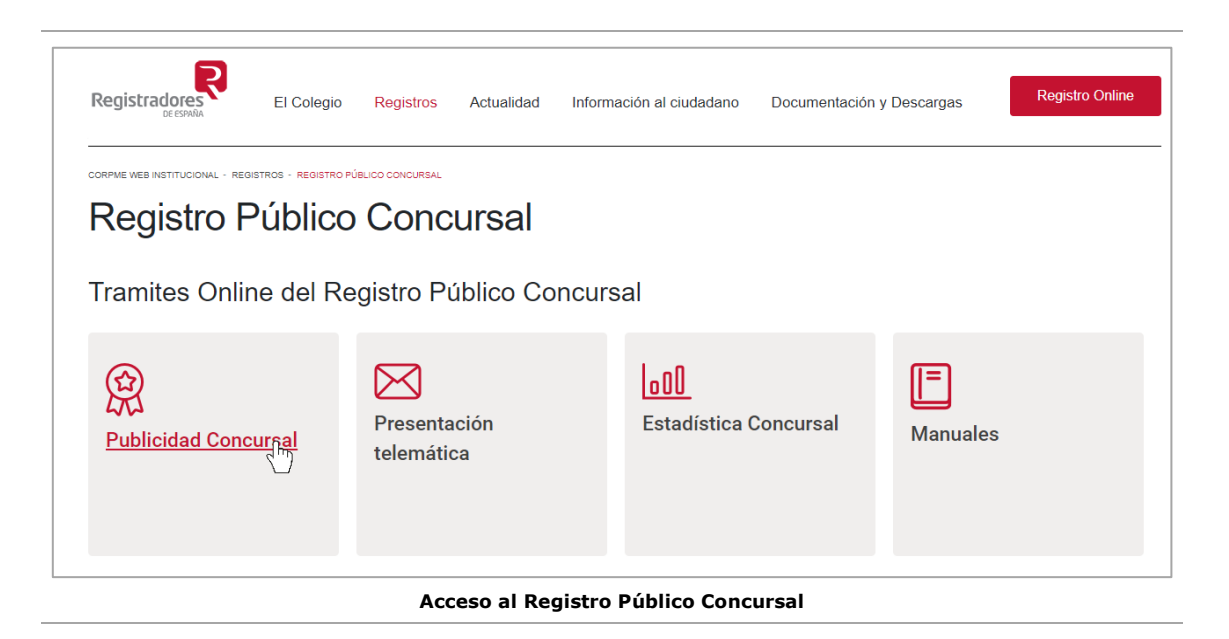

**4**

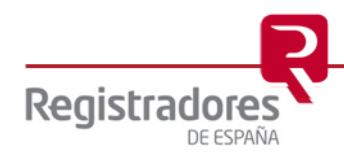

En el Portal del Registro Público Concursal podremos **consultar publicidad concursal**, **consultar el Portal de Liquidaciones Concursales y Venta de Unidades Productivas**, descargar las instancias de presentación, y, por último, realizar **Presentaciones telemáticas**.

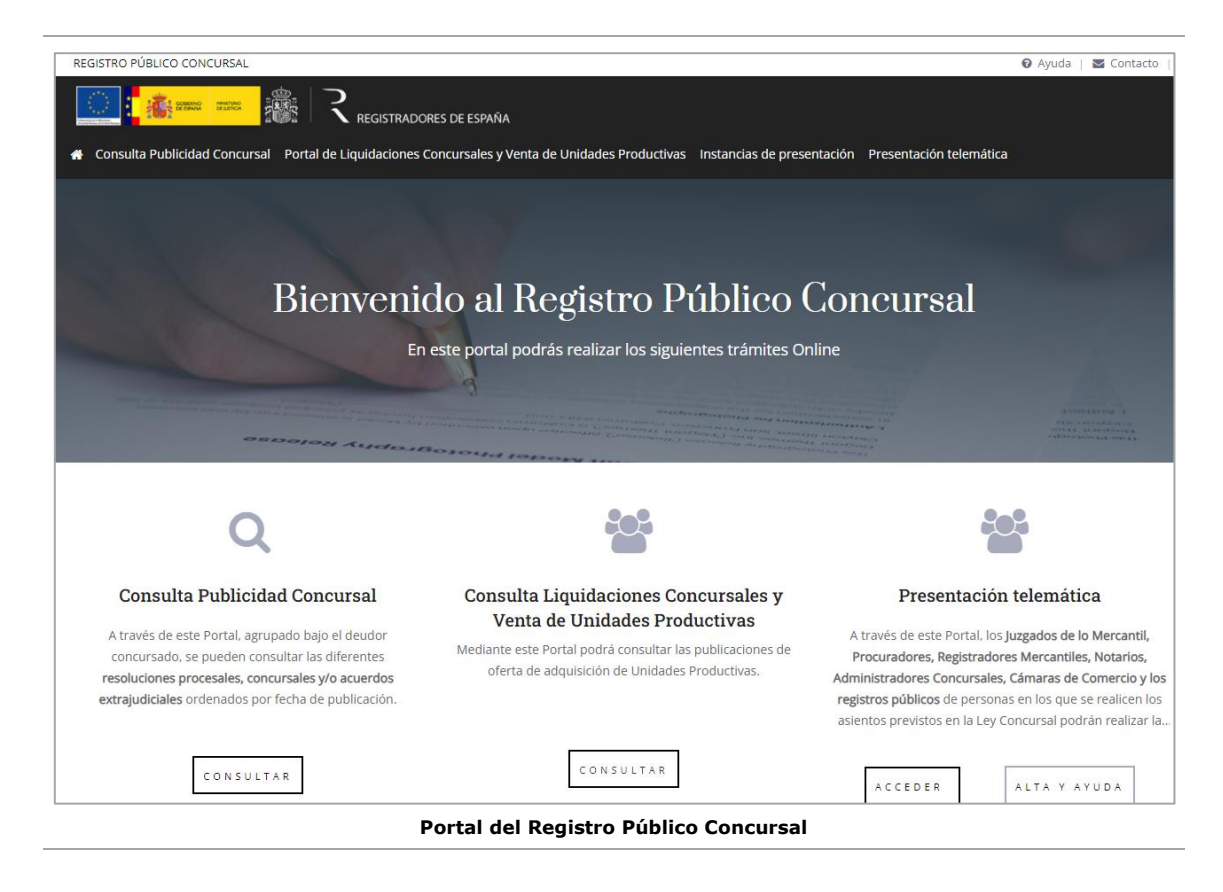

A continuación, vamos a explicar cómo utilizar el portal de Liquidaciones concursales y Venta de Unidades Productivas para realizar consultas.

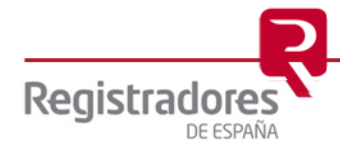

**6**

#### <span id="page-5-0"></span>**3 PORTAL DE CONSULTAS**

Para acceder al Portal de consultas accederemos a la opción superior "**Portal de Liquidaciones Concursales y Venta de Unidades Productivas**".

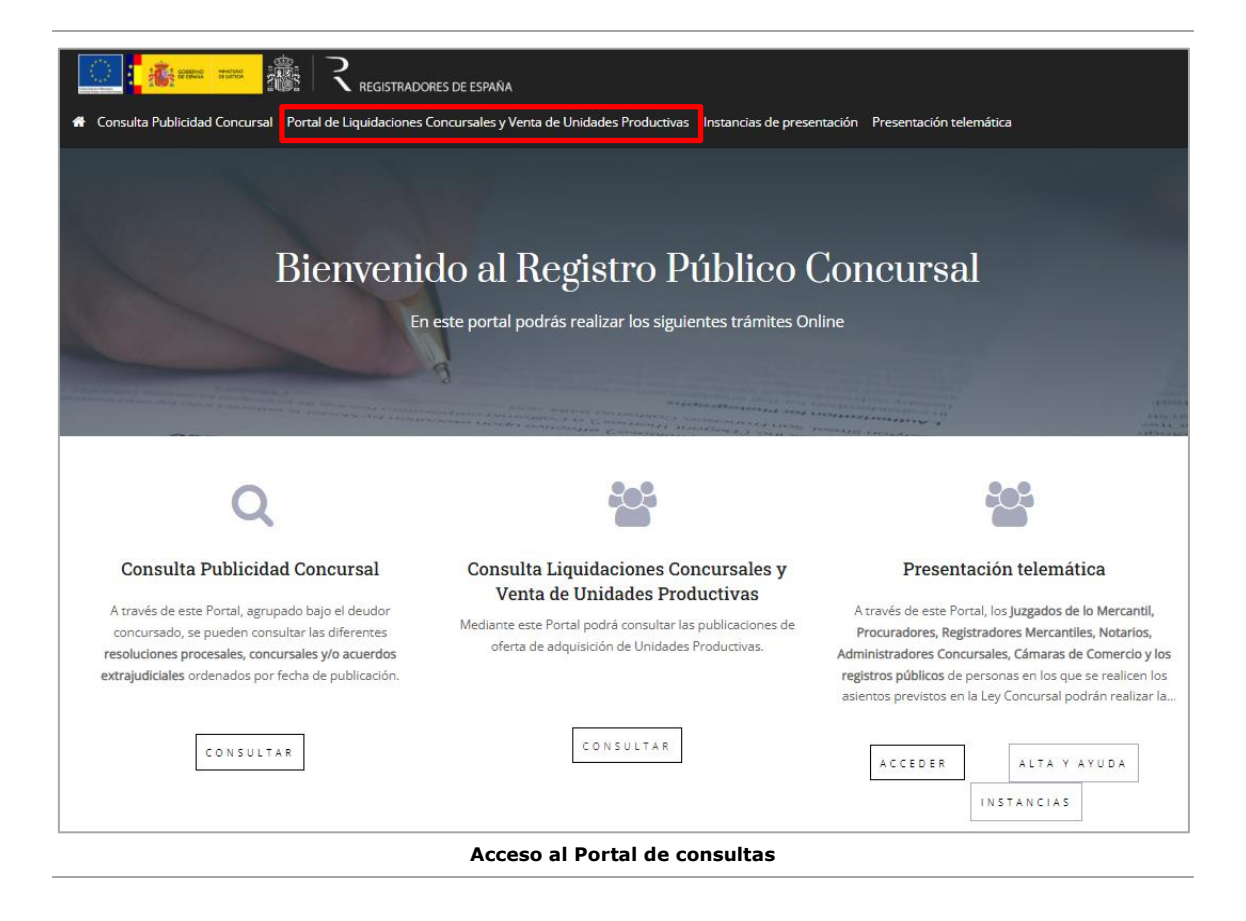

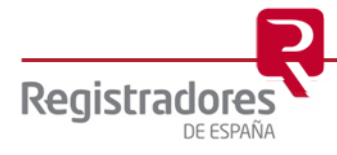

## <span id="page-6-0"></span>**3.1 FILTROS DE BÚSQUEDA**

Al acceder al portal de consultas, nos aparecerá, en primer lugar, los **filtros de búsqueda** disponibles, y, por otro lado, se nos mostrará **el listado completo de publicaciones de Venta de Unidades productivas**, dividido en páginas de 10 registros cada una.

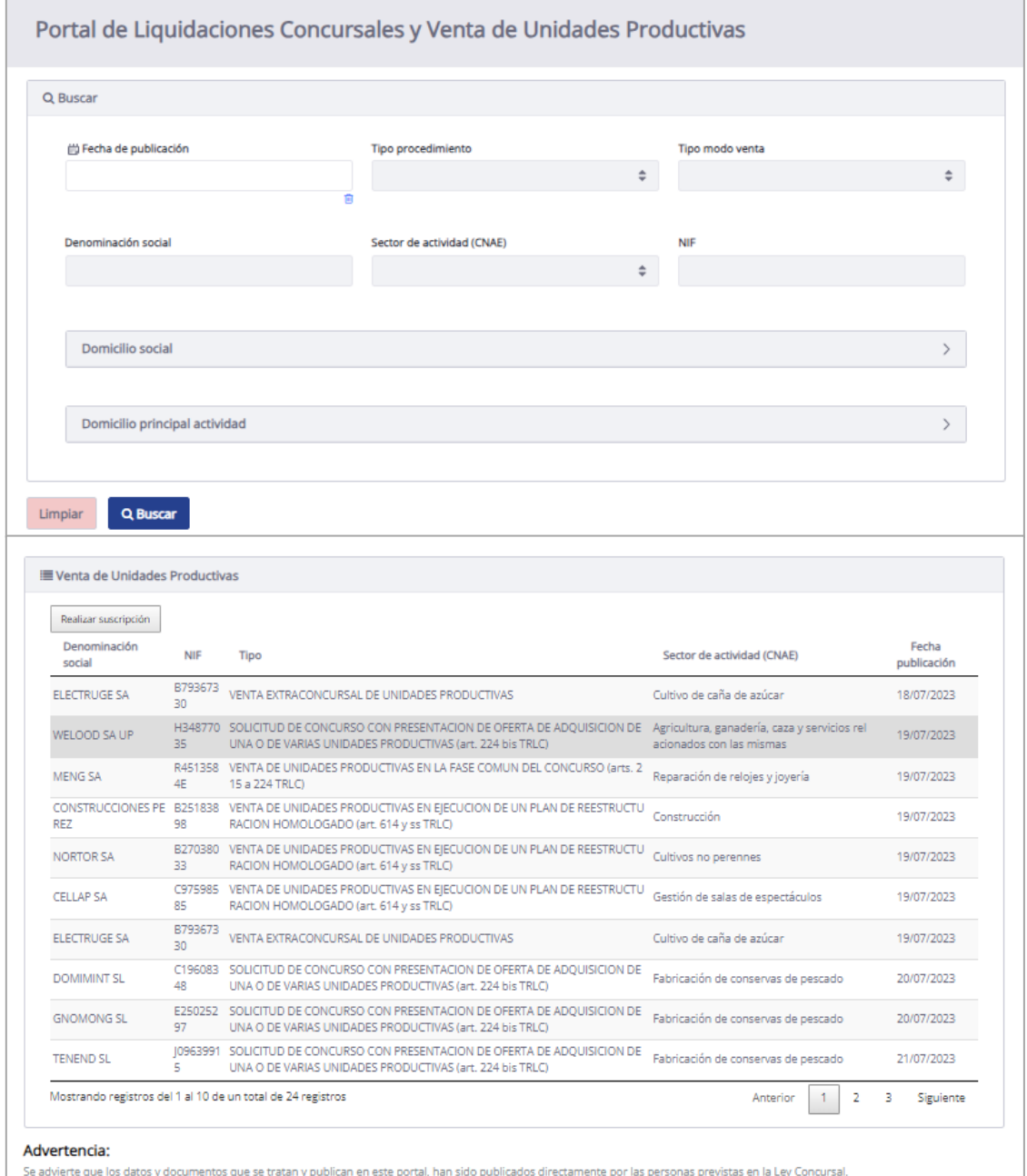

El Colegio de Registradores de la Propiedad, Mercantiles y de Bienes Muebles de España presta sus servicios tecnológicos para la correcta gestión del portal, no aportando ni modificando<br>datos ni documentos en ningún moment

Por todo lo anterior, en caso de encontrar alguna discrepancia en la información publicada, o no se encontrase información que legal o reglamentariamente debiera estar publicada, rogamos<br>se dirijan a quien remitió o debió

**Portal de Consultas**

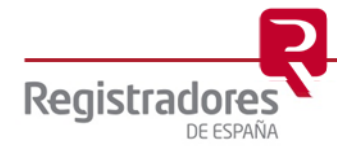

**8**

Se podrán realizar búsquedas por los siguientes filtros:

- **Por fecha de publicación:** Aparecerá un listado con todas las publicaciones que hayan sido publicadas en la fecha indicada.
- Por contenido: Aparecerá un listado con las publicaciones realizadas que cumplan con los siguientes filtros.
	- o Tipo Procedimiento.
	- o Tipo Modo de venta.
	- o Titular unidades productivas:
		- Nombre de la persona jurídica.
		- Tipo de documento: NIF.
		- Número de documento.
		- Domicilio social:
			- ➢ Dirección.
			- ➢ Código Postal.
			- ➢ Municipio.
		- Domicilio principal de la actividad:
			- ➢ Dirección.
			- ➢ Código Postal.
			- ➢ Municipio.
		- CNAE.

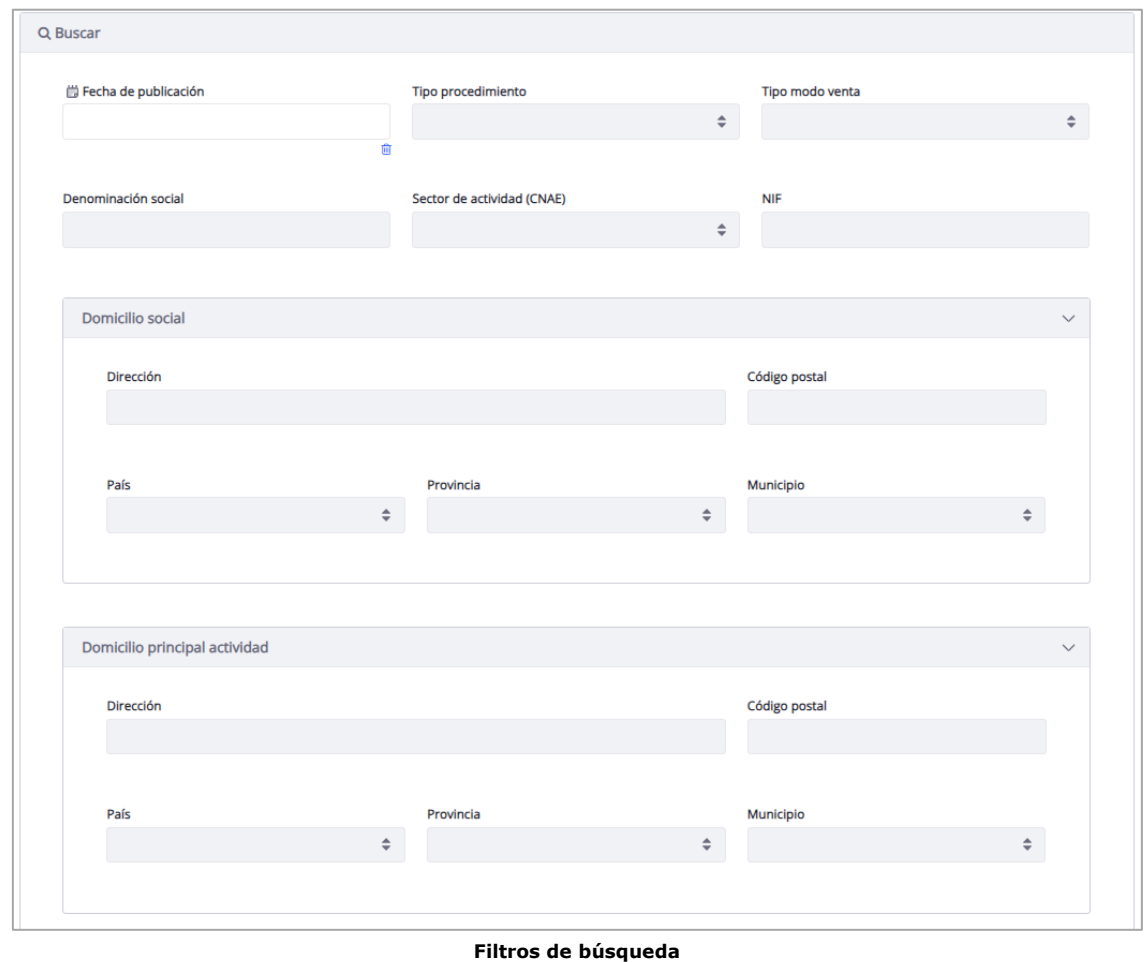

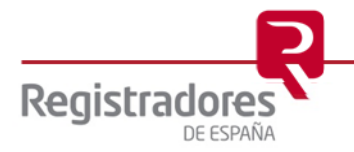

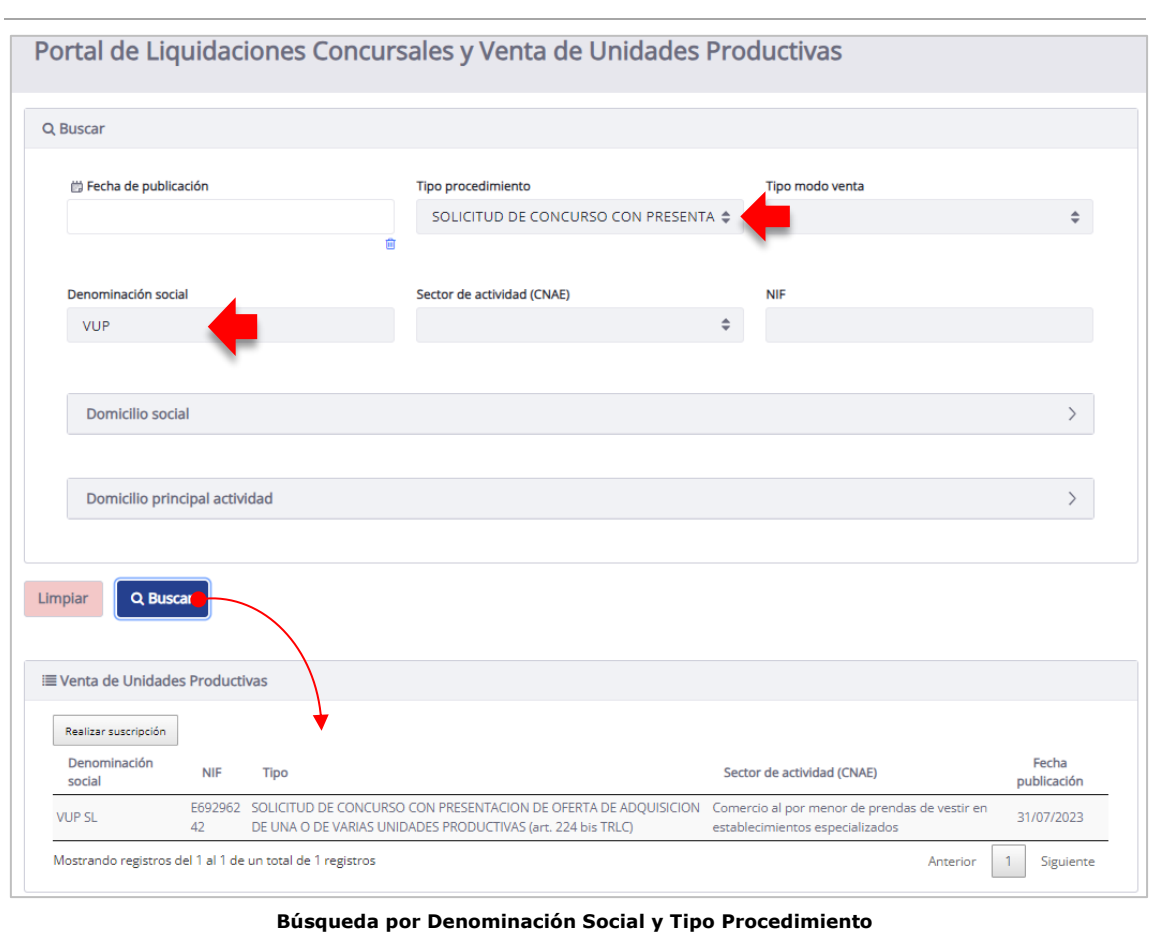

En nuestro ejemplo siguiente, buscaremos por *Denominación Social* y *Tipo de Procedimiento.*

Para realizar una nueva consulta, pulsaremos sobre "**Limpiar**" y volveremos a utilizar los filtros de los que disponemos.

#### <span id="page-8-0"></span>**3.2 DATOS DE PUBLICACIÓN**

Haciendo click sobre el titular de la unidad productiva que estamos consultando, accederemos a los datos de la publicación.

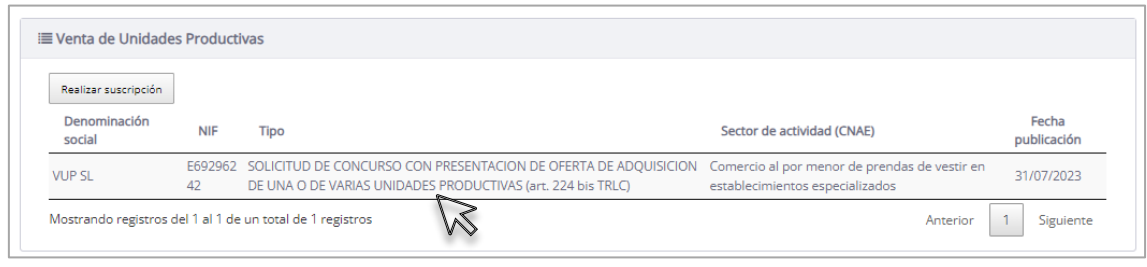

**Seleccionaremos el titular para visualizar sus datos**

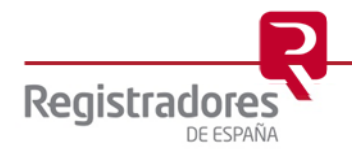

En primer lugar, nos aparecerá la **Fecha de Publicación**, una opción para descargar el **Formulario de la publicidad de venta de unidades productivas** que el titular adjuntó con su presentación, y a continuación la **Fecha fin de publicación**, que será la fecha en la que dejará de estar accesible toda la información publicada.

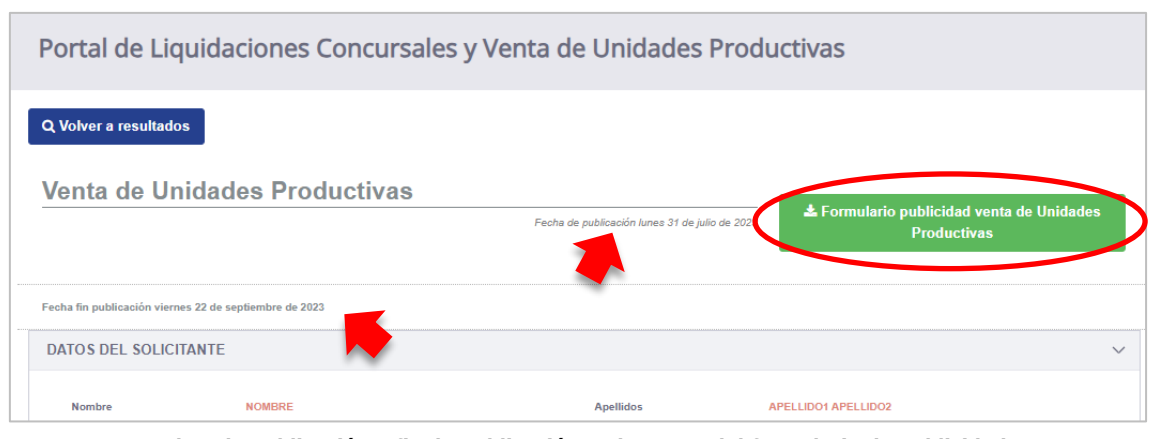

**Fechas de publicación y fin de publicación, y descarga del formulario de publicidad**

Nos aparecerán, divididos en bloques, los *Datos del solicitante, datos de contacto, datos del procedimiento, datos del titular.*

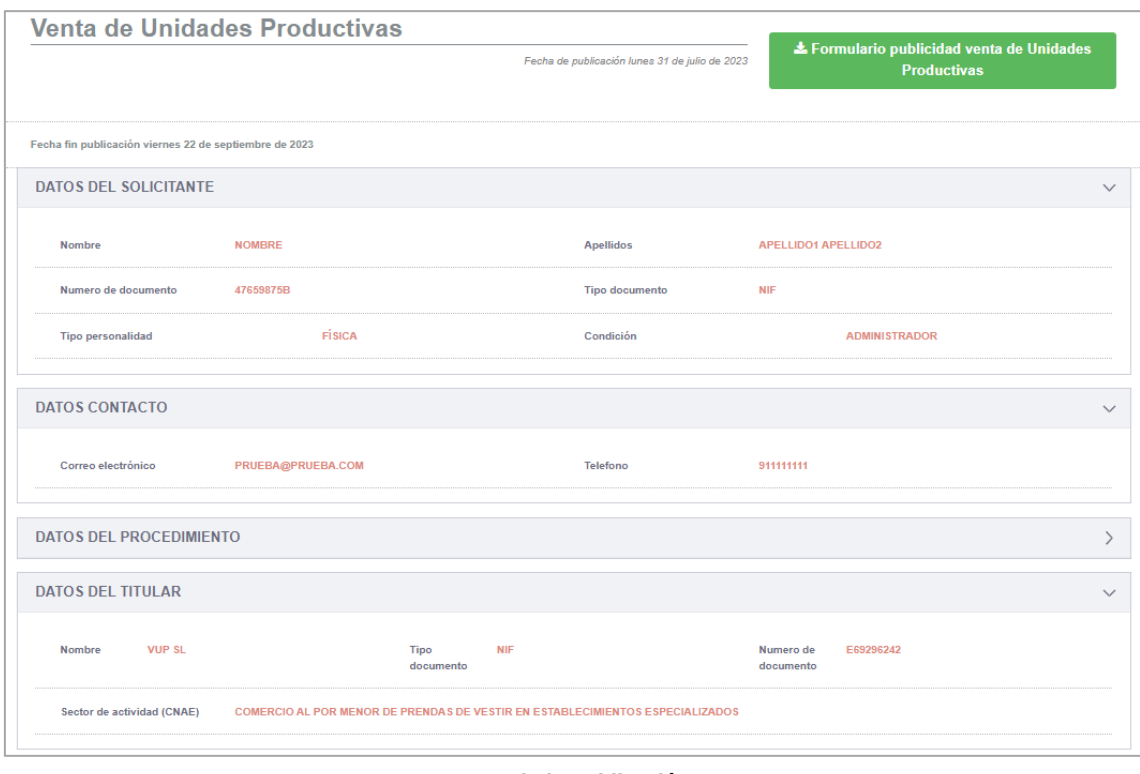

**Datos de la publicación**

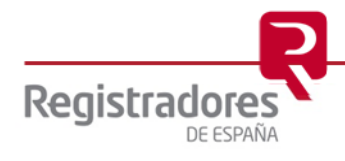

A continuación, *datos del domicilio principal, datos del domicilio social, datos identificadores, datos unidades productivas*, y, por último, si han adjuntado documentación adicional, en el apartado de "*ficheros adjuntos*" podremos proceder a su descarga pulsando sobre el icono de su derecha.

Podremos mostrar u ocultar cada uno de los bloques de datos mencionados anteriormente, pulsando sobre la flecha de su cabecera.

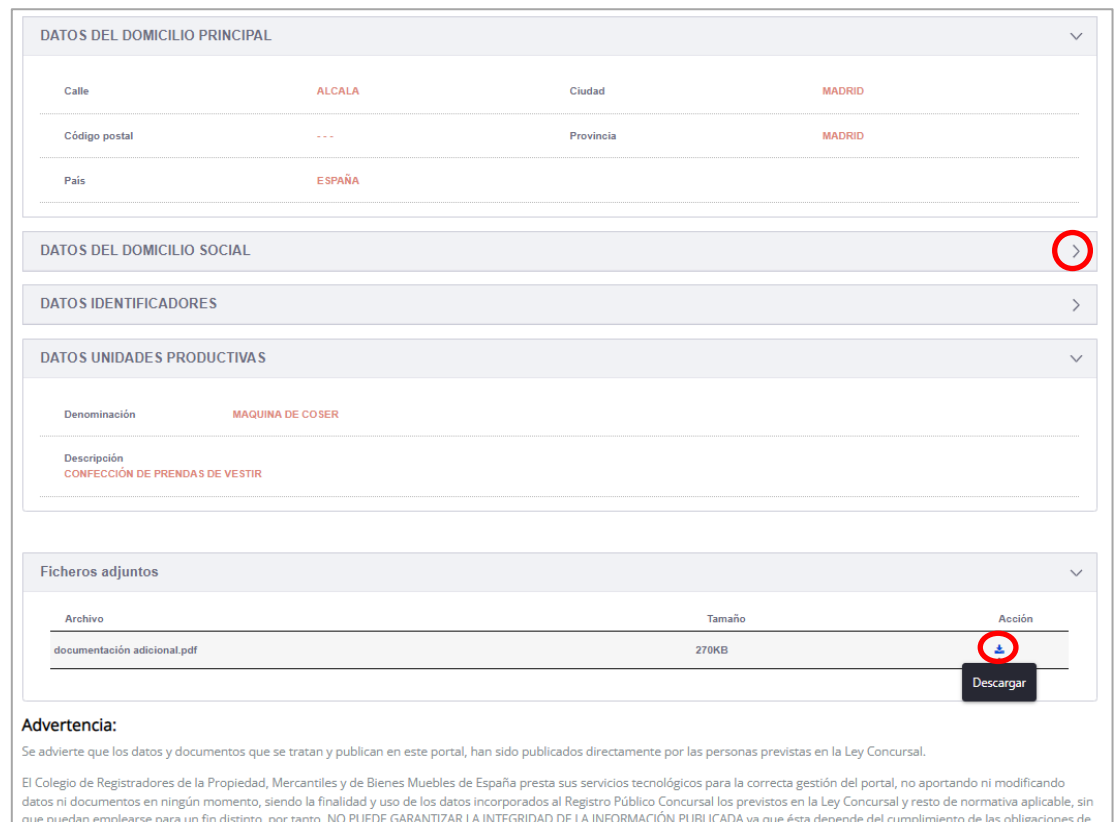

Por todo lo anterior, en caso de encontrar alguna discrepancia en la información publicada, o no se encontrase información que legal o reglamentariamente debiera estar publicada, rogamos<br>se dirijan a quien remitió o debió **Datos de la publicación**

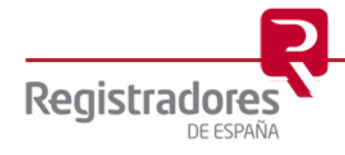

terceros ajenos al Colegio de Registradores.

### <span id="page-11-0"></span>**3.3 SUSCRIPCIÓN A LA CONSULTA**

Disponemos de una opción para suscribirnos a una consulta. De esta forma, para cualquier publicación que se realice y que cumplan los mismos criterios de búsqueda establecidos, el suscriptor recibirá un correo informándole de la misma.

En nuestro ejemplo, nos suscribiremos a cualquier publicación cuya "*Denominación social*" contenga "*VUP*" y coincida con el *NIF* "E69296242".

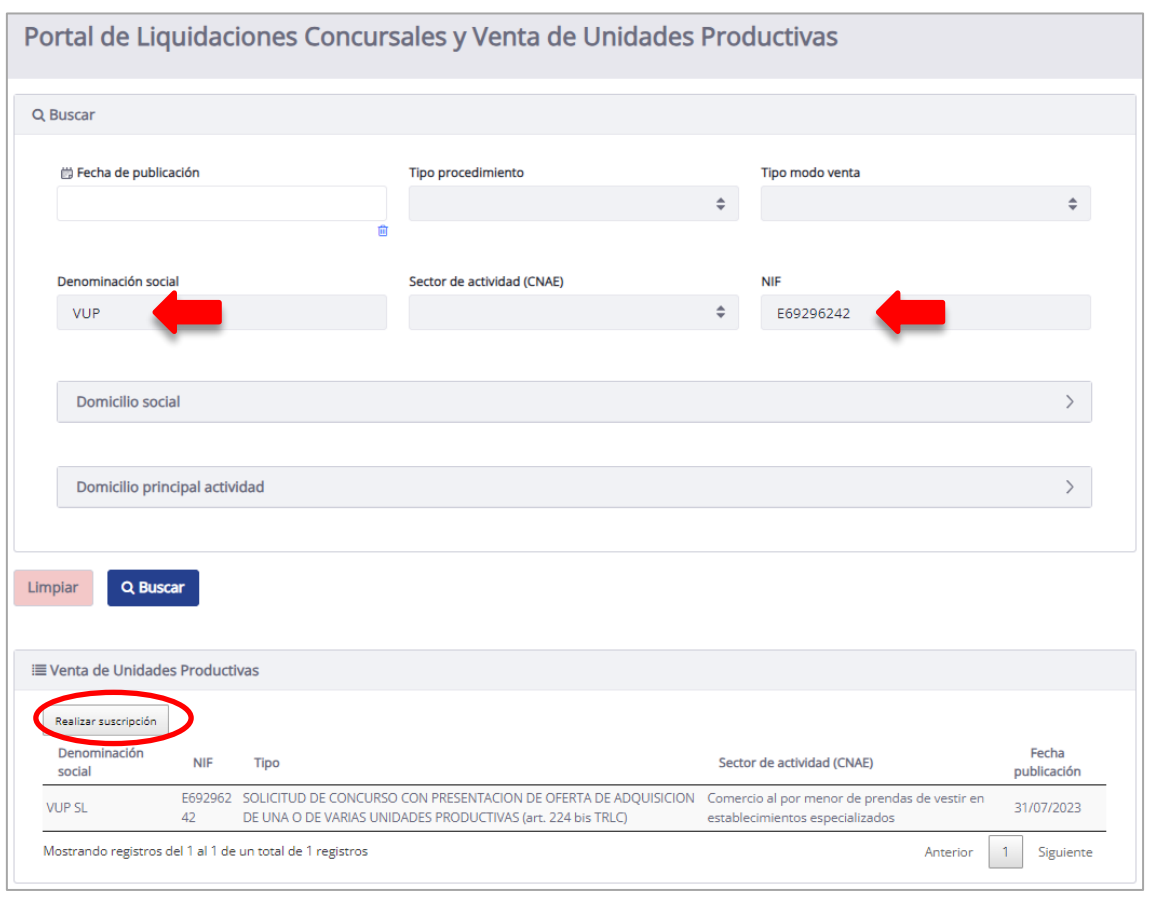

**Suscripción por Denominación Social y NIF**

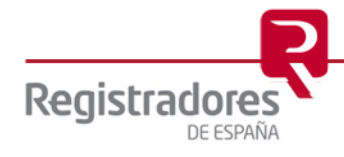

Al pulsar sobre "**Realizar suscripción**", indicaremos el correo electrónico al que nos llegará las alertas cada vez que se realice una publicación que cumpla estos criterios.

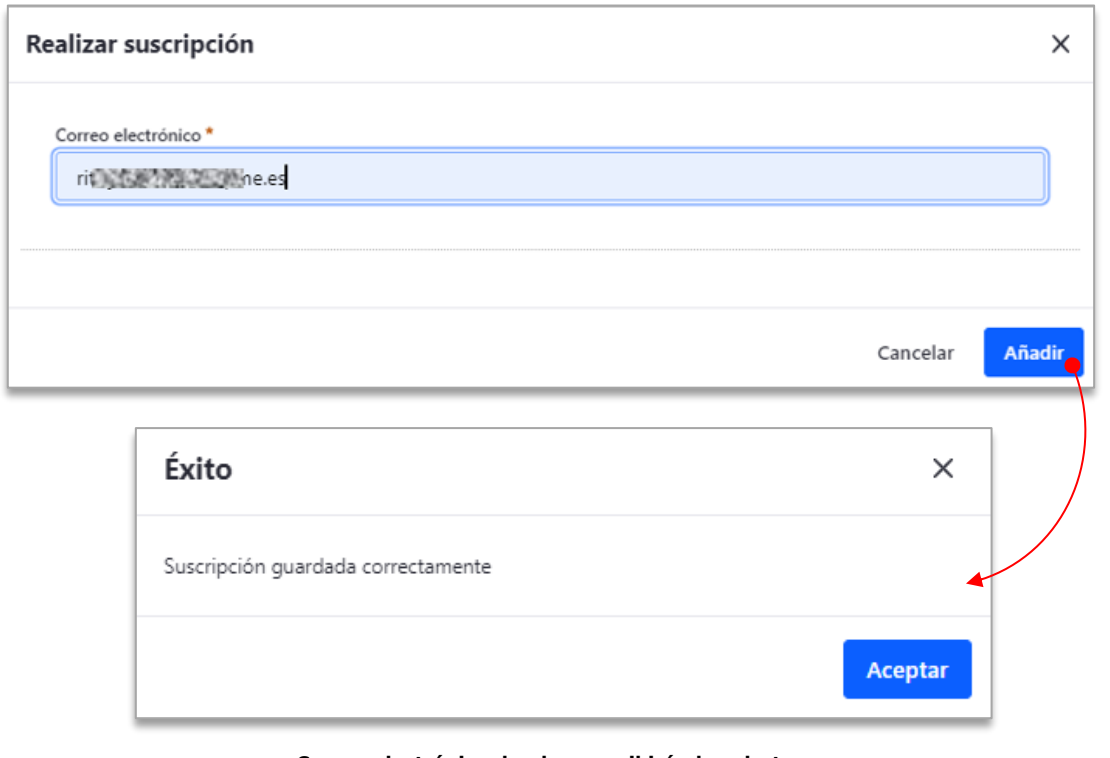

**Correo electrónico donde se recibirán las alertas**

Recibiremos un correo con el resumen de los criterios de búsqueda a los que hemos solicitado suscribirnos, y deberemos confirmar dicha suscripción.

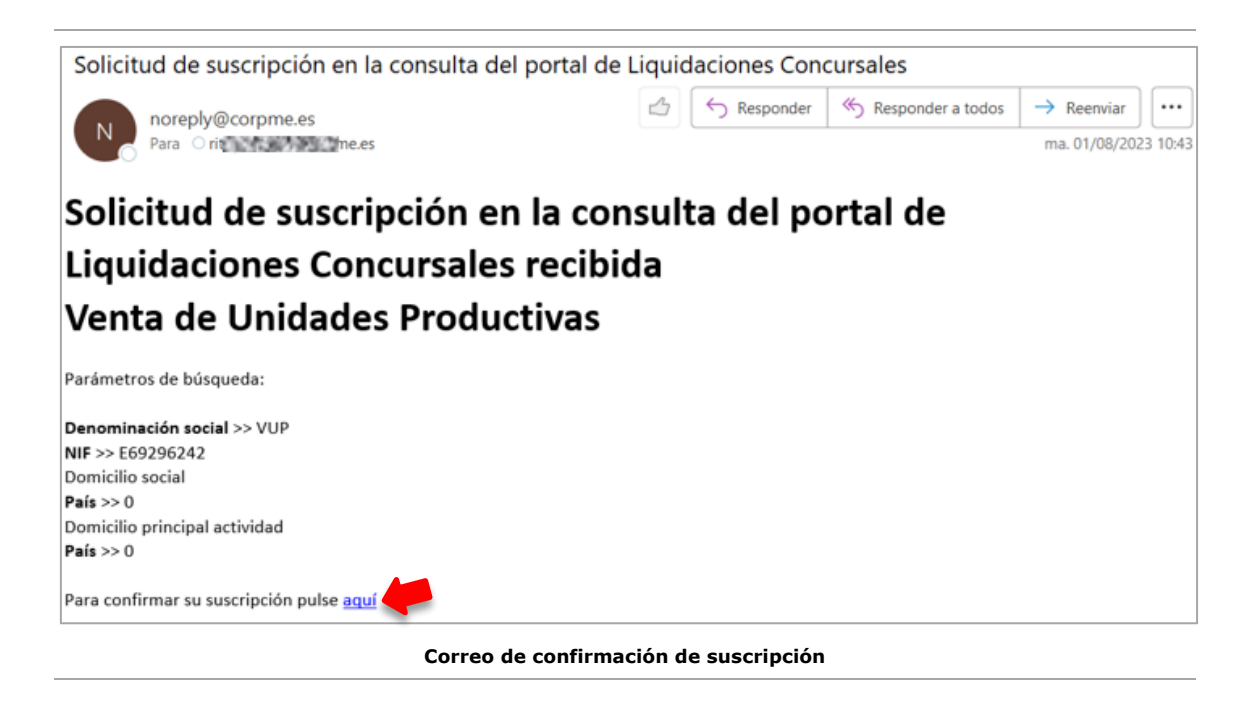

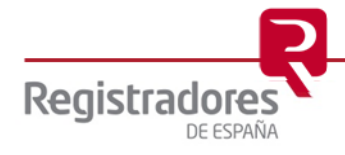

Al confirmarla, se nos abrirá el portal de *Liquidaciones Concursales y Venta de Unidades Productivas*, con la búsqueda a la que nos hemos suscrito.

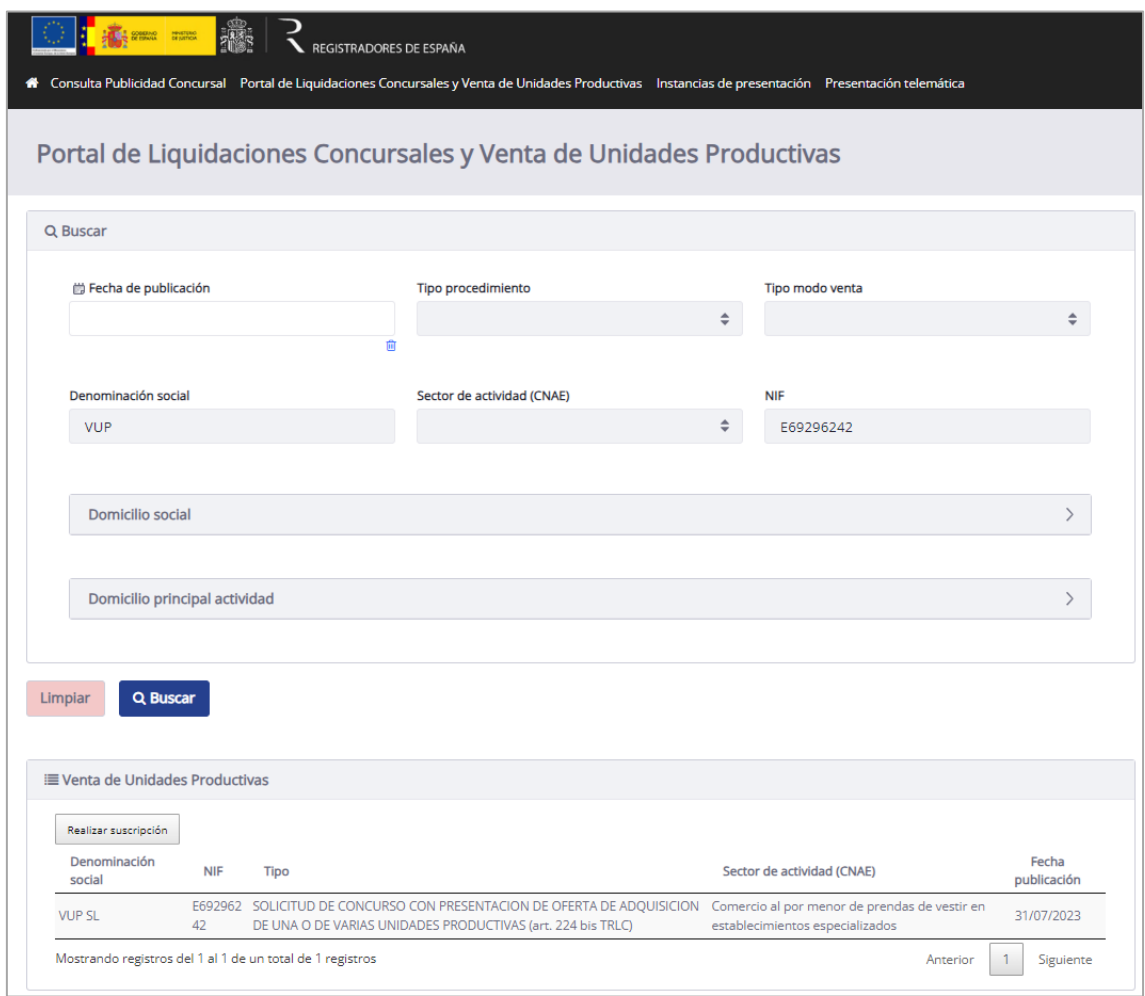

**Visualización de la búsqueda a la que nos hemos suscrito**

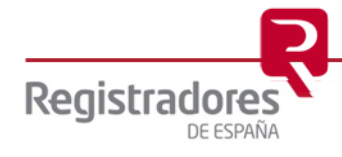

Cuando se realice una nueva publicación de Venta de Unidades Productivas que coincida con los criterios de búsqueda al que nos hemos suscrito, recibiremos un correo desde el cual podremos consultarlas, y, además, un link desde el cual tendremos la posibilidad de darnos de baja de dicha suscripción.

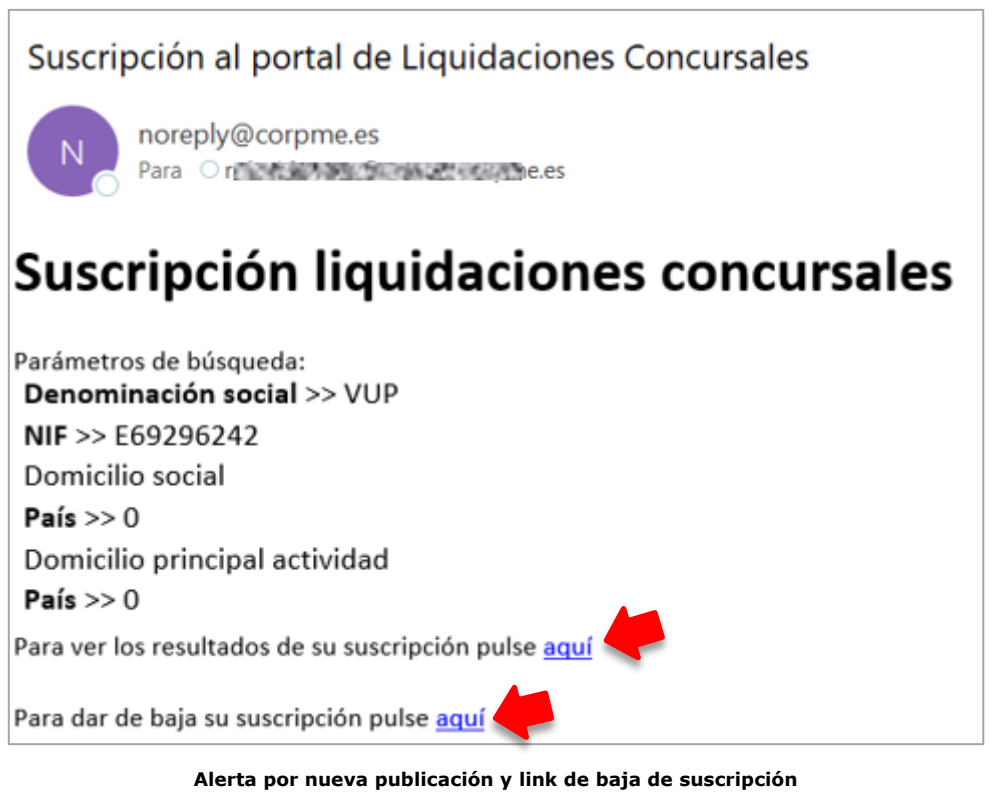

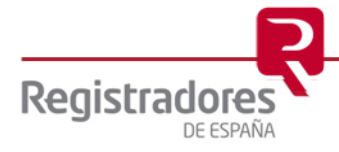